*Ehrhart Siedowski*

*Hermann-Löns-Weg 17 D-22335 Hamburg Tel.: 040-513 222 06 Mobil: 0177 2010 528 e-mail: watt32@df3xz.de*

### *Fragen und Antworten zu Watt32*

### *Tipps*

- o Man startet mit Eingaben immer im Datenblatt von oben nach unten.
- o Doppelklick in den Zeilen Montagehöhe, Hauptstrahlrichtung und Sendeleistung tragen gängige Vorgabewerte in die Felder ein.
- o Im Optionsfenster öffnet sich automatisch der passende Dialog, wenn im Datenblatt in die entsprechende Zeile geklickt wird.
- o Wenn im Datenblatt Felder gelb hinterlegt sind, ist die Spalte nach Änderungen noch nicht neu berechnet. Entweder Klick auf den Spaltenkopf oder "Datenblatt berechnen".
- o Eigene Antennen lassen sich schnell in der Datei AntUser.txt zum Programm hinzufügen, auch direkt aus Watt32 heraus. Die Datei hat den selben Aufbau wie die Datei Antennen.txt und erscheint im Antennendialog ganz oben.
	- **Aufbau der Datei:**

Name des Herstellers in [eckigen Klammern] nur einmal

Bezeichnung der Antenne, Art der Antenne, Afu Band in MHz, Gewinn in dBi, Anzahl der Elemente,#

```
z.B.: [DF3XZ]
```
o E01-430, Yagi,430, 10.45,12, 144,8.43,6,# Bezeichnung, Typ, QRG, Gewinn, Elem, QRG, Gewinn, Elemente, #Endezeichen

- o Auch in der Antennenauswahl kann man einfach Daten für eine eigene Antenne eingeben. (Diese Auswahl "Eingabe Andere" findet man am Ende der Antennenauswahl-Liste des Antennendialoges.
- o Eine für eine eigene Antenne im Datenblatt vergebene Bezeichnung wird auch für den Ausdruck übernommen. Im Winkeldialog wird diese Bezeichnung lediglich angezeigt und kann dort nicht geändert werden.
- o Eine Winkeldatei lässt sich auch in Watt32 erstellen und abspeichern.
- o Watt-Updates gibt es auf meiner Webseite [www.df3xz.de.](http://www.df3xz.de/) Watt enthält eine automatisierte Updatefunktion im Hilfemenü des Datenblattes.

#### **Antennenpolarisation:**

- o Das E-Feld beschreibt das Strahlungsdiagramm in der Ebene der Elemente.
- o Das H-Feld beschreibt das Strahlungsdiagramm senkrecht zur Ebene der Elemente.
- o Bei einer horizontal polarisierten Richtantenne gibt das H-Feld die Winkeldämpfung nach oben und unten an, das E-Feld gibt den horizontalen Öffnungswinkel der Antenne an.
- o Bei einer vertikal polarisierten Richtantenne gibt das E-Feld die Winkeldämpfung nach oben und unten an, das H-Feld gibt den horizontalen Öffnungswinkel der Antenne an.
- o In Watt wird mit den Radiobuttons vertikal bzw. horizontal die Montage der Antenne angegeben, also horizontal wenn die Antennenpolarisation horizontal ist. Watt rechnet dann mit den vertikalen Dämpfungswerten, also den Werten des H-Feldes.
- o Entsprechend rechnet Watt mit den Dämpfungswerten des E-Feldes, wenn die Antenne vertikal polarisiert montiert wurde.

### **Das Wiesbeck Modul**

- o dient der Abschätzung von Sicherheitsabständen im Nahfeld. Das ist immer dann erforderlich, wenn bei einer Berechnung mit Watt32 die berechneten Sicherheitsabstände im Nahfeld liegen und in Zeile 12 violett hinterlegt sind.
- o Im Wiesbeck Modul ist eine Berechnung nur möglich, wenn für die verwendete Antenne Daten in der Studie vorhanden sind. Die Antenne wird automatisch aus dem Datenblatt übernommen.
- o Wenn die eigene Antenne nicht in der Studie enthalten ist, kann man alternativ eine passende Antenne im Wiesbeck Modul auswählen.
- o Im Wiesbeck Modul kann für die Berechnung eine andere Directivity (Antennengewinn) angegeben werden (max. +50% bis -50%). Die Berechnung kann ins Datenblatt übernommen werden. Sie wird dort als Wiesbeck Berechnung mit Sternchen gekennzeichnet.
- o Im Wiesbeck Modul kann auch der vorgegebene Sicherheitsfaktor von 1,4 in geringen Grenzen verändert werden (zwischen 1 und 2).
- o Wenn die nach Wiesbeck ermittelten Abstände nicht im kontrollierbaren Bereich liegen, helfen meist Feldstärkemessungen. (Hilfe > Wiesbeck Antennen.pdf)

*Hermann-Löns-Weg 17 D-22335 Hamburg Tel.: 040-513 222 06 Mobil: 0177 2010 528 e-mail: watt32@df3xz.de*

o Wenn der Berechnen-Button nicht aktiv ist, wurde keine Wiesbeck Antenne gewählt oder für die Frequenz ist in der Wiesbeck Studie kein Wert vorhanden.

**Feldstärkemessungen** können einfach im Messmodul eingegeben, ausgewertet und ausgedruckt werden.

- o Im Wattverzeichnis enthaltene **Zusatzprogramme** z.B. von Thilo Kootz werden im Datenblattmenü Zusatzprogramme angezeigt und können dort aufgerufen werden.
- o Bei der Auswahl der **Sendeart** im Dialog Sendeart hat man die Möglichkeit, den Faktor für SSB und CW gemäß BNetzA auf 1 zu setzen oder gemäß EN 50413 und BImSchv vom August 2013 mit Faktor 0,5 rechnen. Das bedeutet bei gleich bleibendem Sicherheitsabstand doppelte mögliche Senderleistung!
- o Wenn man mit der gewünschten **Sendeleistung** einen Sicherheitsabstand errechnet, der nicht innerhalb des kontrollierbaren Bereichs liegt, kann man durch Klick in Zeile 13 der betreffenden Spalte den vorhandenen Sicherheitsabstand eingeben und die Spalte durch Klick auf den Spaltenkopf neu berechnen. In der Zeile 5 erscheint dann die maximal zulässige Sendeleistung für diesen Abstand.
- o Seit August 2013 entfällt die Berechnung mit HSM-Grenzwerten. Gemäß EN 50527-1 und EN 50527-2-1 sind HSM-Berechnungen nur noch zur Beurteilung von Arbeitnehmern mit aktiven implantierbaren Geräten durchzuführen.
- o Wegen des Wegfalls der HSM-Berechnungen macht die Angabe eines Sende- / Empfangszyklus endlich Sinn. Vorgabe ist ununterbrochener Sendebetrieb innerhalb eines 6-Minuten Intervalls.
- o Mit dem Button "Leere Spalten entfernen" im Datenblatt lassen sich leere Spalten löschen und alle folgenden ausgefüllten Spalten rücken auf.
- o Für den Ausdruck der Datenblätter müssen die einzelnen Blätter nicht mehr komplett ausgefüllt werden. Gedruckt werden alle Blätter bis zum ersten Blatt mit nicht ausgefüllter erster Spalte.

#### *Fenster verschwunden?*

- o Watt speichert die Fensterpositionen ab wenn im Menü "Optionen" die Option "Fensterpositionen speichern" aktiviert ist. Nach einem erneuten Start des Programms werden die Fenster dann wieder so angeordnet. Wenn mal ein Fenster nicht wieder auftaucht, weil es vielleicht auf den zweiten Bildschirm verschoben wurde, hilft die Option "Fensterpositionen Vorgabe" im Menü "Optionen". Alle Fenster werden damit auf dem Bildschirm angeordnet und lassen sich nach Belieben arrangieren. Die Positionen werden automatisch gespeichert, wenn Watt beendet wird.
- o Mit der Option "Fenster automatisch öffnen beim Programmstart" wird festgelegt, welche Fenster sich beim Starten von Watt automatisch mit öffnen.

### *Versions History (Ausschnittsweise)*

Die Arbeit am Programm Watt begann 1995, mit meinem Eintritt ins UKW-Referat des DARC Distriktes Hamburg. Das Programm wurde seither ständig weiter entwickelt und um diverse Module erweitert. Die Antennendatei ist mittlerweile auf ca. 850 Antennen angewachsen und auch die Kabeldaten wurden immer wieder um neue Kabel erweitert.

Mein besonderer Dank gilt Thilo Kootz, DL9KCE, der die Berechnungsformeln in der DL9KCE.DLL zusammengefasst und mich bei der Programmierung stets hilfreich unterstützt hat. Auch DM2BLE, Fritz Markert möchte ich an dieser Stelle ausdrücklich für die Bereitstellung diverser Antennendaten danken.

#### **V 4.63.3 Stand 22.05.2014**

Mess-Modul Fehler beim Einlesen der Messwertdatei beseitigt

#### **V 4.63.3 Stand 01.05.2014**

Modul Gemeinsamer Betrieb überarbeitet

#### **V 4.63.2 Stand 30.04.2014**

o Abspeichern der Antennen in User.dat korrigiert

#### **V 4.63.2 Stand 25.04.2014**

o Speicherproblem im Messwertmodul beseitigt

### **V 4.63.2 Stand 22.04.2014**

*Ehrhart Siedowski*

*Mitglied im Arbeitskreis EMVU des DARC e.V., Programmentwicklung Watt32*

*Hermann-Löns-Weg 17 D-22335 Hamburg Tel.: 040-513 222 06 Mobil: 0177 2010 528 e-mail: watt32@df3xz.de*

o Wiesbeckberechnung war in der letzten Spüalte nicht möglich

## **V 4.63.2 Stand 14.04.2017**

- o Vorgaben zum Ausfüllen von Datenblattspalten: 7 MHz, Dipol, 10m RG 213.
- o Datenblatt: Alle geänderten Felder im Datenblatt bleiben gelb bis zur Neuberechnung.
- o Nach UserLaden keine Spalte aktiv markieren.
- o Datenblatt: 10W EIRP Restore über Menü Datenblatt > Änderungen rückgängig machen setzt 10W EIRP im Menü Optionen zurück.
- o Keine Übernahme ins Datenblatt, wenn in Wiesbeck die WiesAntenne geändert wurde, nur nach Übernahme ins Datenblatt.
- o Die Bilder nicht mehr im Rootverzeichnis, sondern im Unterordner Pictures.
- Updater 2.4.0: Meldung "50" beseitigt. Löscht Bilddateien im Rootverzeichnis und kopiert sie ins Unterverzeichnis Pictures.

# **V 4.63.1 Stand 10.04.2017**

- o 4m- und 60m-Band integriert mit einigen Antennen.
- o Spaltenkopf und Dateneingabefelder gelb hinterlegt nach Änderungen in einer Spalte. Neu Berechnung erforderlich durch Klick auf den Spaltenkopf oder Button *Datenblatt berechnen*.
- o Eingabe für Dipol-Antenne vereinfacht.
- o Aktualisierung der aktuellen Gesetze und Verordnungen im Watt32 Handbuch.
- o Popup-Menü für Datenblattaktionen (rechte Maustaste auf einem Spaltenkopf).

# **V 3.62.7 Stand 30.11.2011**

o Dateneingabe Dipol-Antenne vereinfacht, Dipol muss nicht mehr passend zur Frequenz eingegeben werden. Das funktioniert nun automatisch, auch außerhalb der Amateurfunk-Bänder. Dort sollte man allerdings mit der Option Betriebsfrequenz arbeiten. (Doppelklick im Datenblatt auf den Text "4 Afu-Band [MHz]".

## **V 3.62.6 Stand 30.11.2011**

- o Änderungen am Datenblatt
- Änderungen an der UserDatei: Band wird nicht mehr als Index, sondern als Band abgespeichert, z.B. 80m. Dadurch wird bessere Kompatibilität zu älteren Userdaten erreicht.
- $\circ$  Neue DL9KCE DLL v 5300

# **V 3.50.3 Stand 30.11.2011**

- o Beim Abspeichern der Userdatei darf es nun auch nicht ausgefüllte Spalten geben. Bisher wurde z.B. Datenblatt 2 nicht abgespeichert, wenn die letzte Spalte auf Blatt 1 frei war.
- o Anzeigefehler in den Kabel-Options behoben. Bei WARC-Bändern wurde ggfs. "Fehler" angezeigt.
- o Die Watt-CD enthält meinen auf der HAM Radio 2011 gehaltenen Vortrag als Videodatei mit Ton.

# **V 3.50.0 Stand 20.12.2010**

- o Kabeldaten alphabetisch sortiert
- o Anjo Antennen neu
- o CD Startmenü hinzugefügt

# **V 3.42.7 Stand 03.11.2010**

- o Zusätzliche AMA-Antennen
- o Zusätzlich Kabel H2007, EcoFlex 10 und EcoFlex 15

## *Ersetzen einer älteren Programmversion:*

- Wenn das Watt Setup-Programm eine ältere Watt-Version auf dem Rechner feststellt, bietet es wahlweise " Watt32 reparieren" und "Watt32 entfernen" an. Mit dem Reparieren gibt es teilweise Probleme. Bitte "Watt32 entfernen" auswählen und danach das Setup erneut starten.
- Die automatisierte Updatefunktion ersetzt jeweils nur geänderte Dateien, installiert aber das Programmpaket nicht gänzlich neu.

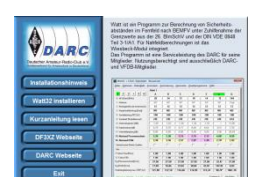

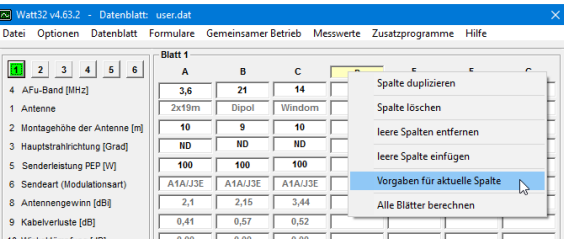

Datei Optionen Winkel Info Hilfe Winkel

Watt

Difona<br>Delta Loo

Dipole<sup>1</sup>

Hornt

**Wiecheck** 

Loop 42m<br>Loop 84m

Kabel  $MHz$ 

 $\overline{AB}$ 

Antenne

Sendeart